**Copiar**

Este capítulo incluye:

- ["Copia básica" en la página 3-2](#page-1-0)
- ["Ajustar las opciones de copia" en la página 3-4](#page-3-0)
	- ["Opciones básicas" en la página 3-5](#page-4-0)
	- ["Ajustes de imagen" en la página 3-9](#page-8-0)
	- ["Ajustes en la colocación de la imagen" en la página 3-13](#page-12-0)
	- ["Ajustes en la salida" en la página 3-15](#page-14-0)
	- ["Copia avanzada" en la página 3-17](#page-16-0)
- ["Administrar funciones de copia" en la página 3-19](#page-18-0)

# <span id="page-1-0"></span>**Copia básica**

Siga estos pasos para realizar las copias.

### **Nota**

Para borrar los parámetros del trabajo anterior, pulse el botón **Despejar todo** dos veces.

**1.** Cargue los originales que desea copiar. Puede utilizar el cristal de documentos o el alimentador de documentos.

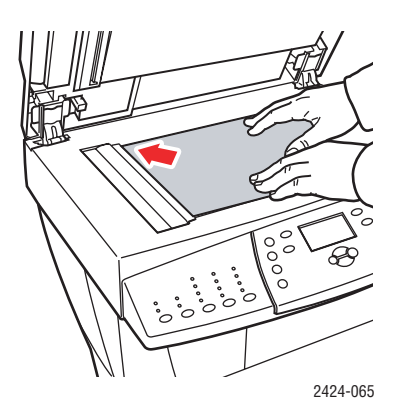

#### **Cristal de documentos**

Levante el alimentador de documentos y luego coloque los originales **hacia abajo**, en la esquina posterior izquierda del cristal de documentos.

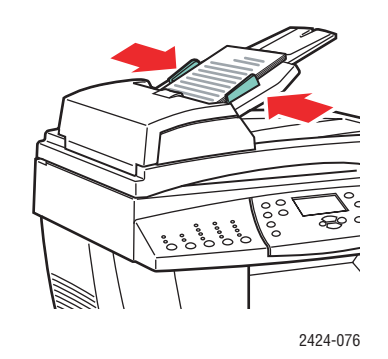

**Alimentador de documentos** Introduzca los originales **hacia arriba**, con el borde **superior** entrando en primer lugar en el alimentador. Coloque las guías de papel de forma que se ajusten a los originales.

- **2.** En el panel de control, pulse el botón **Copiar**.
- **3.** Utilice el teclado del panel de control para indicar el número de copias deseadas. El número de copias aparece en la esquina superior derecha de la pantalla.
- **4.** Si va a realizar más de una copia, pulse el botón Salida para activar o desactivar la clasificación.

#### **Nota**

Cuando se configura Salida para clasificar y usted está copiando del cristal de documentos, el sistema copia la primera página y le pregunta **¿Otro original para copiar?**. Si no desea ver este mensaje, pulse el botón **Salida** para seleccionar **No clasificar** antes de comenzar a copiar.

#### **5.** Pulse el botón **Comenzar**.

Si colocó los originales en el alimentador de documentos, el proceso de copia continuará hasta que el alimentador se vacíe.

### **Nota**

Dado que normalmente la Impresora-copiadora WorkCentre C2424 se utiliza en una red, es posible que el sistema esté imprimiendo un trabajo cuando esté haciendo copias. Se puede configurar el sistema para permitir que los trabajos de copia interrumpan los trabajos de impresión. Consulte [página 3-19](#page-18-1) para más información sobre cómo establecer esta opción.

# <span id="page-3-0"></span>**Ajustar las opciones de copia**

Esta sección incluye:

#### **Opciones básicas**

- ["Establecer la bandeja predeterminada de copia" en la página 3-5](#page-4-1)
- ["Especificar que se utilice una bandeja diferente" en la página 3-5](#page-4-2)
- ["Seleccionar copias en color o en blanco y negro" en la página 3-6](#page-5-0)
- ["Especificar originales o copias a dos caras" en la página 3-6](#page-5-1)
- ["Seleccionar la calidad de las copias" en la página 3-7](#page-6-0)
- ["Especificar el tipo de original" en la página 3-8](#page-7-0)

#### **Ajustes de imagen**

- ["Establecer el tamaño del original" en la página 3-9](#page-8-1)
- ["Reducir o ampliar la imagen" en la página 3-9](#page-8-2)
- ["Aclarar u oscurecer la imagen" en la página 3-10](#page-9-0)
- ["Ajustar el contraste de la imagen" en la página 3-10](#page-9-1)
- ["Suprimir automáticamente las variaciones del fondo" en la página 3-11](#page-10-0)
- ["Ajustar el equilibrio de color" en la página 3-11](#page-10-1)
- ["Borrado de los bordes en los documentos copiados" en la página 3-12](#page-11-0)

### **Ajustes en la colocación de la imagen**

- ["Imprimir varias páginas en una hoja \(N imágenes\)" en la página 3-13](#page-12-1)
- ["Repetir imágenes en una hoja" en la página 3-13](#page-12-2)
- ["Centrar la imagen" en la página 3-14](#page-13-0)
- ["Desplazar la imagen" en la página 3-14](#page-13-1)

#### **Ajustes en la salida**

- ["Intercalar copias" en la página 3-15](#page-14-1)
- ["Realizar copias de documentos con portadas" en la página 3-16](#page-15-0)
- ["Utilizar separadores en blanco" en la página 3-16](#page-15-1)

### **Copia avanzada**

- ["Copiar libros" en la página 3-17](#page-16-1)
- ["Crear folletos" en la página 3-18](#page-17-0)

# <span id="page-4-0"></span>**Opciones básicas**

Esta sección incluye:

- ["Establecer la bandeja predeterminada de copia" en la página 3-5](#page-4-1)
- ["Especificar que se utilice una bandeja diferente" en la página 3-5](#page-4-2)
- ["Seleccionar copias en color o en blanco y negro" en la página 3-6](#page-5-0)
- ["Especificar originales o copias a dos caras" en la página 3-6](#page-5-1)
- ["Seleccionar la calidad de las copias" en la página 3-7](#page-6-0)
- ["Especificar el tipo de original" en la página 3-8](#page-7-0)

# <span id="page-4-1"></span>**Establecer la bandeja predeterminada de copia**

Para establecer la bandeja de suministro de papel predeterminada para los trabajos de copia:

- **1.** En el panel de control, pulse el botón **Configuración del sistema**.
- **2.** En el menú, seleccione **Configuración predeterminada del trabajo** y luego pulse el botón **Intro**.
- **3.** Seleccione **Copiar la configuración predeterminada** y luego pulse el botón **Intro**.
- **4.** Seleccione **Suministro de papel** y pulse el botón **Intro**.
- **5.** Desplácese hasta la bandeja deseada o seleccione **Autoseleccionar**.
- **6.** Pulse el botón **Intro** para guardar los cambios.

# <span id="page-4-2"></span>**Especificar que se utilice una bandeja diferente**

En algunos casos, quizá desee hacer las copias en encabezados, papel de color o transparencias. Tras cargar el papel especial en la bandeja, seleccione dicha bandeja para que se utilice en las copias. Para hacer esto:

- **1.** En el panel de control, pulse el botón **Copiar**.
- **2.** En el menú, seleccione **Suministro de papel** y luego pulse el botón **Intro**.

### **Nota**

Puede pulsar el botón de acceso rápido **Suministro de papel** del panel de control para omitir los pasos 1 y 2.

- **3.** Seleccione una de las bandejas siguientes para utilizarla en las copias, y luego pulse el botón **Intro**.
	- **Bandeja 1**
	- **Bandeja 2** (valor predeterminado de fábrica)
	- **Bandeja 3** (si está disponible en el sistema)
	- **Bandeja 4** (si está disponible en el sistema)

#### **Nota**

Para obtener los mejores resultados, especifique el tamaño y tipo de papel si está utilizando la bandeja 1. Si utiliza la bandeja 2, 3 ó 4, especifique el tipo de papel.

# <span id="page-5-0"></span>**Seleccionar copias en color o en blanco y negro**

Si los originales están a color, puede crear copias en color o en blanco y negro.

Pulse el botón **Modo de color** en el panel de control para cambiar la selección entre **Color** o **B/N**.

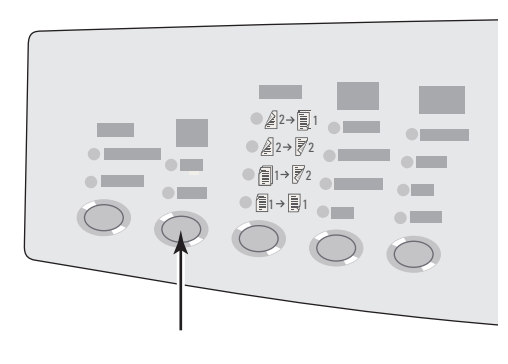

2424-166

Si selecciona **Color** y el sistema le pide una contraseña, utilice el teclado numérico para introducirla y luego pulse el botón **Intro**.

#### **Nota**

El administrador puede limitar el uso de la función de copia a color estableciendo una contraseña. Si desea obtener más información, consulte ["Utilizar una contraseña para](#page-19-0)  [copiar en color" en la página 3-20](#page-19-0).

# <span id="page-5-1"></span>**Especificar originales o copias a dos caras**

Cuando utilice el alimentador de documentos con originales a dos caras, es posible explorar una o las dos caras para luego copiarlas. También puede elegir entre crear copias a una o dos caras.

Pulse el botón **A 2caras** en el panel de control para cambiar la selección a:

- **1 a 1** : explora sólo una cara de los originales y produce copias a una cara (valor predeterminado de fábrica).
- **1 a 2** : explora sólo una cara de los originales y produce copias a 2 caras.
- **2 a 2** : explora ambas caras de los originales y produce copias a 2 caras.
- **2 a 1** : explora ambas caras de los originales y produce copias a 1 cara.

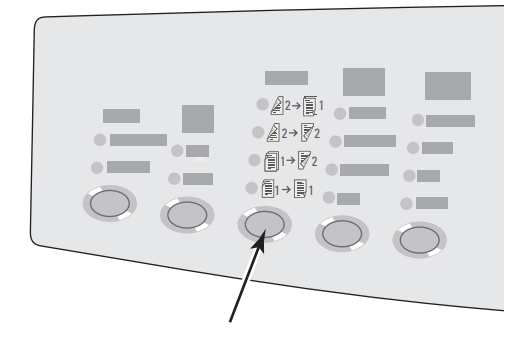

# <span id="page-6-0"></span>**Seleccionar la calidad de las copias**

Pulse el botón **Calidad de impresión** en el panel de control para seleccionar uno de los siguientes modos para la calidad de salida:

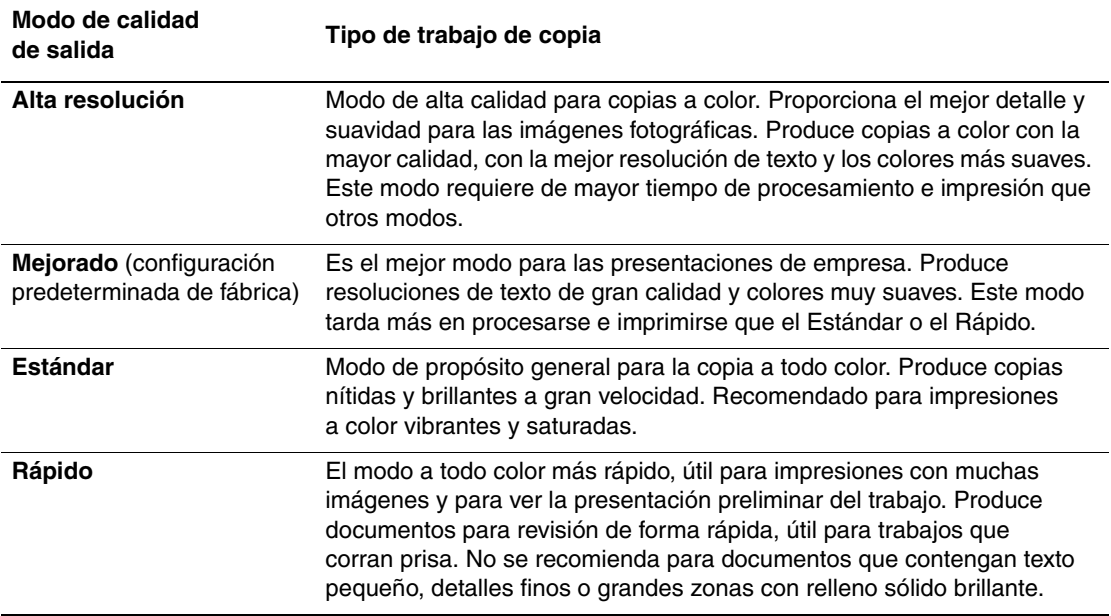

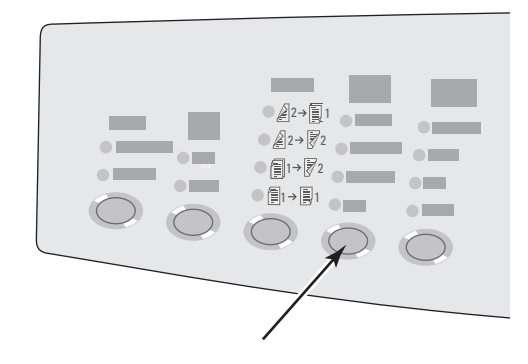

# <span id="page-7-0"></span>**Especificar el tipo de original**

El escáner optimiza el aspecto de la salida según el contenido del original.

Pulse el botón **Tipo deoriginal** en el panel de control para cambiar la selección a:

- **Foto**: optimiza para la impresión de fotografías.
- **Gráficos**: optimiza para las áreas de color constante.
- **Misto**: optimiza para fotografías de periódicos y revistas.
- **Texto**: optimiza para el blanco y negro o el texto en color.

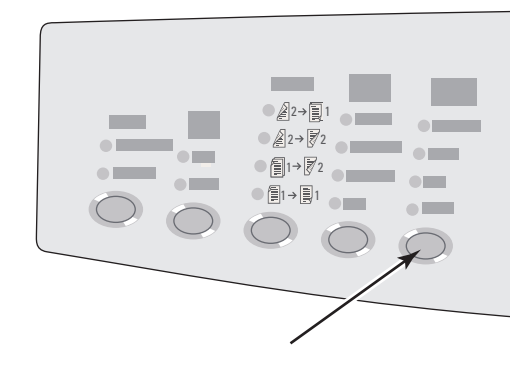

# <span id="page-8-0"></span>**Ajustes de imagen**

Esta sección incluye:

- ["Establecer el tamaño del original" en la página 3-9](#page-8-1)
- ["Reducir o ampliar la imagen" en la página 3-9](#page-8-2)
- ["Aclarar u oscurecer la imagen" en la página 3-10](#page-9-0)
- ["Ajustar el contraste de la imagen" en la página 3-10](#page-9-1)
- ["Suprimir automáticamente las variaciones del fondo" en la página 3-11](#page-10-0)
- ["Ajustar el equilibrio de color" en la página 3-11](#page-10-1)
- ["Borrado de los bordes en los documentos copiados" en la página 3-12](#page-11-0)

# <span id="page-8-1"></span>**Establecer el tamaño del original**

Puede especificar el tamaño del original de forma que se copie el área correcta. Para hacer esto:

- **1.** En el panel de control, pulse el botón **Copiar**.
- **2.** En el menú, seleccione **Tamaño original** y luego pulse el botón **Intro**.

### **Nota**

Puede pulsar el botón de acceso rápido **Tamaño original** del panel de control para omitir los pasos 1 y 2.

- **3.** Seleccione uno de los tamaños preestablecidos o seleccione **Bandeja/Auto** (predeterminado de fábrica) y luego pulse el botón **Intro**.
	- Para las copias realizadas desde el cristal de documentos, **Bandeja/Auto** funciona junto a las opciones **Copia de libro**, **Reducción/Ampliación automática**, **Póster 4x4**, **Borrado de los bordes** y **Autocentrado** para hacer una exploración previa de cada original y así determinar su tamaño. De lo contrario, el área a copiar tendrá el mismo tamaño que el papel de copia.
	- Para las copias realizadas desde el alimentador de documentos, **Bandeja/Auto** establece el área a copiar con el mismo tamaño que el papel de copia.

# <span id="page-8-2"></span>**Reducir o ampliar la imagen**

Puede reducir la imagen hasta un 25% de su tamaño original o aumentarla hasta un 400% de su tamaño original. Si lo desea, se pueden aumentar las imágenes e imprimirlas en dieciséis páginas para luego juntarlas en un póster.

Para reducir o aumentar la imagen:

- **1.** En el panel de control, pulse el botón **Copiar**.
- **2.** En el menú, seleccione **Reducir/Ampliar** y luego pulse el botón **Intro**.

### **Nota**

Puede pulsar el botón de acceso rápido **Reducir/Ampliar** del panel de control para omitir los pasos 1 y 2.

- **3.** Seleccione una de las opciones siguientes y luego pulse el botón **Intro**:
	- **100%**: conserva el mismo tamaño que el original para la imagen copiada (valor predeterminado de fábrica).
	- **Auto**: amplía o reduce la imagen lo necesario para que se ajuste al tamaño completo del papel de copia.
	- **Preestablecer**: amplía o reduce la imagen lo necesario para que se ajuste a un tamaño del papel de copia seleccionado.
	- **25%-400%**: amplía o reduce la imagen en función del porcentaje seleccionado.
	- **Póster 4x4**: amplía o reduce la imagen para que ocupe 16 páginas de copia que pueden ser combinadas para formar un póster de 4x4.
- **4.** Si eligió la opción **Preestablecer**, seleccione el valor preestablecido, que es el tamaño del original seguido del tamaño del papel de copia.
- **5.** Si eligió la opción **25%-400%**, utilice el teclado para introducir un valor entre **25%** y **400%** (en incrementos del 1%) o bien pulse los botones **Desplazar hacia arriba** o **Desplazar hacia abajo** para elegir el valor deseado, y luego pulse el botón **Intro**.

#### <span id="page-9-0"></span>**Aclarar u oscurecer la imagen**

Para aclarar u oscurecer la imagen cuando es copiada:

- **1.** En el panel de control, pulse el botón **Copiar**.
- **2.** En el menú, seleccione **Aclarar/Oscurecer** y luego pulse el botón **Intro**.

#### **Nota**

Puede pulsar el botón de acceso rápido **Aclarar/Oscurecer** del panel de control para omitir los pasos 1 y 2.

**3.** Pulse la tecla **Desplazar hacia arriba** o **Desplazar hacia abajo** para elegir un número entero entre **Más oscuro (+3)** y **Más claro (-3)**, y luego pulse el botón **Intro**.

#### <span id="page-9-1"></span>**Ajustar el contraste de la imagen**

Para reducir o aumentar el contraste de la imagen cuando es copiada:

- **1.** En el panel de control, pulse el botón **Copiar**.
- **2.** En el menú, seleccione **Contraste** y luego pulse el botón **Intro**.
- **3.** Pulse la tecla **Desplazar hacia arriba** o **Desplazar hacia abajo** para elegir un número entero entre **Más alto (+3)** y **Más bajo (-3)**, y luego pulse el botón **Intro**. El valor predeterminado de fábrica es **0**.

# <span id="page-10-0"></span>**Suprimir automáticamente las variaciones del fondo**

En ocasiones, algunos originales a dos caras que estén en papel fino pueden mostrar parte del texto o de las imágenes que se encuentran por el otro lado del papel. Para mejorar las copias cuando utilice este tipo de originales, utilice la opción **Supresión automática** para minimizar la sensibilidad del escáner a las variaciones en los colores de fondo suaves.

Para cambiar esta opción:

- **1.** En el panel de control, pulse el botón **Copiar**.
- **2.** En el menú, seleccione **Supresión automática** y luego pulse el botón **Intro**.
- **3.** Seleccione **Activado** o bien **Desactivado** y, a continuación, pulse el botón **Intro**. El valor predeterminado de fábrica es **Desactivado**.

# <span id="page-10-1"></span>**Ajustar el equilibrio de color**

En ocasiones, los colores de los originales no son óptimos. Puede ajustar los niveles de cada uno de los colores primarios: cyan, magenta, amarillo y negro.

Para ajustar los niveles de estos colores:

- **1.** En el panel de control, pulse el botón **Copiar**.
- **2.** En el menú, seleccione **Equilibrio de color** y luego pulse el botón **Intro**.
- **3.** Para ajustar el nivel de cyan:
	- **a.** Seleccione **Equilibrio de color cyan** y pulse el botón **Intro**.
	- **b.** Pulse la tecla **Desplazar hacia arriba** o **Desplazar hacia abajo** para elegir un número entero entre **Más oscuro (+3)** y **Más claro (-3)**, y luego pulse el botón **Intro**.
- **4.** Para ajustar el nivel de magenta:
	- **a.** Seleccione **Equilibrio de color magenta** y pulse el botón **Intro**.
	- **b.** Pulse la tecla **Desplazar hacia arriba** o **Desplazar hacia abajo** para elegir un número entero entre **Más oscuro (+3)** y **Más claro (-3)**, y luego pulse el botón **Intro**.
- **5.** Para ajustar el nivel de amarillo:
	- **a.** Seleccione **Equilibrio de color amarillo** y pulse el botón **Intro**.
	- **b.** Pulse la tecla **Desplazar hacia arriba** o **Desplazar hacia abajo** para elegir un número entero entre **Más oscuro (+3)** y **Más claro (-3)**, y luego pulse el botón **Intro**.
- **6.** Para ajustar el nivel de negro:
	- **a.** Seleccione **Equilibrio de color negro** y pulse el botón **Intro**.
	- **b.** Pulse la tecla **Desplazar hacia arriba** o **Desplazar hacia abajo** para elegir un número entero entre **Más oscuro (+3)** y **Más claro (-3)**, y luego pulse el botón **Intro**.

#### **Nota**

El valor predeterminado de fábrica es **Desactivado** (un ajuste **0** para cada color).

# <span id="page-11-0"></span>**Borrado de los bordes en los documentos copiados**

Puede limpiar los bordes de las copias, eliminando el material no deseado en la impresión, especificando la cantidad de espacio que desea eliminar en los bordes izquierdo, derecho, superior y/o inferior. Para hacer esto:

- **1.** En el panel de control, pulse el botón **Copiar**.
- **2.** En el menú, seleccione **Borrado de los bordes** y luego pulse el botón **Intro**.
- **3.** Para borrar el borde izquierdo de la página original:
	- **a.** Seleccione **Izquierdo** y pulse el botón **Intro**.
	- **b.** Pulse el botón **Desplazar hacia arriba** o **Desplazar hacia abajo** para elegir un número entre **0,0** y **1,0** pulgadas (en incrementos de 0,1 pulgadas) o entre **0** y **25** mm (en incrementos de 1 mm), y luego pulse el botón **Intro**.
- **4.** Para borrar el borde derecho de la página original:
	- **a.** Seleccione **Derecho** y pulse el botón **Intro**.
	- **b.** Desplácese hasta un número entre **0,0** y **1,0** pulgadas (en incrementos de 0,1 pulgadas) o entre **0** y **25** mm (en incrementos de 1 mm), y luego pulse el botón **Intro**.
- **5.** Para borrar el borde superior de la página original:
	- **a.** Seleccione **Superior** y pulse el botón **Intro**.
	- **b.** Desplácese hasta un número entre **0,0** y **1,0** pulgadas (en incrementos de 0,1 pulgadas) o entre **0** y **25** mm (en incrementos de 1 mm), y luego pulse el botón **Intro**.
- **6.** Para borrar el borde inferior de la página original:
	- **a.** Seleccione **Inferior** y pulse el botón **Intro**.
	- **b.** Desplácese hasta un número entre **0,0** y **1,0** pulgadas (en incrementos de 0,1 pulgadas) o entre **0** y **25** mm (en incrementos de 1 mm), y luego pulse el botón **Intro**.

Cuando seleccione la opción **Borrado de los bordes**, en la parte derecha de la pantalla del panel de control aparece un icono con los bordes que se van a borrar sombreados.

#### **Nota**

El valor predeterminado de fábrica es **Desactivado** (borrado de los bordes **0** en todos los lados).

# <span id="page-12-0"></span>**Ajustes en la colocación de la imagen**

Esta sección incluye:

- ["Imprimir varias páginas en una hoja \(N imágenes\)" en la página 3-13](#page-12-1)
- ["Repetir imágenes en una hoja" en la página 3-13](#page-12-2)
- ["Centrar la imagen" en la página 3-14](#page-13-0)
- ["Desplazar la imagen" en la página 3-14](#page-13-1)

# <span id="page-12-1"></span>**Imprimir varias páginas en una hoja (N imágenes)**

Puede obtener una copia de dos o cuatro imágenes de la página original en una sola cara de una hoja de papel. El tamaño de las imágenes se reduce proporcionalmente para que se ajusten al papel seleccionado.

Para seleccionar una opción para N imágenes:

- **1.** En el panel de control, pulse el botón **Copiar**.
- **2.** En el menú, seleccione **N imágenes** y luego pulse el botón **Intro**.
- **3.** Seleccione una de las opciones siguientes y luego pulse el botón **Intro**.
	- **Desactivado**: copia una imagen de la página original en una cara del papel (valor predeterminado de fábrica).
	- **2 imágenes en vertical**: copia dos imágenes originales en vertical en una cara del papel, tal y como se muestra en la figura.
	- **2 imágenes en horizontal**: copia dos imágenes originales en horizontal en una cara del papel, con la primera página por encima de la segunda, tal y como se muestra en la figura.
	- **4 imágenes en vertical**: copia cuatro imágenes originales en vertical en una cara del papel, con la primera y segunda imagen por encima de la tercera y cuarta, tal y como se muestra en la figura.
	- **4 imágenes en horizontal**: copia cuatro imágenes originales en horizontal en una cara del papel, con la primera y segunda imagen por encima de la tercera y cuarta, tal y como se muestra en la figura.

# 1 1 2 2 <u>1 | 2</u> 3 4 1 2 3 4

#### **Nota**

No comenzará la impresión de las copias hasta que el sistema haya explorado todos los originales para la primera página.

# <span id="page-12-2"></span>**Repetir imágenes en una hoja**

Puede obtener numerosas copias de una imagen original en una sola cara de una hoja de papel. Esto resulta útil cuando desea realizar varias copias de una imagen pequeña.

Para hacer que la imagen se repita en una hoja:

- **1.** En el panel de control, pulse el botón **Copiar**.
- **2.** En el menú, seleccione **Repetir imagen** y luego pulse el botón **Intro**.
- **3.** Para hacer que las imágenes se repitan en varias filas:
	- **a.** Seleccione **Filas** y pulse el botón **Intro**.
	- **b.** Pulse la tecla **Desplazar hacia arriba** o **Desplazar hacia abajo** para elegir un número entre **1** y **10**, y luego pulse el botón **Intro**.
- **4.** Para hacer que las imágenes se repitan en varias columnas:
	- **a.** Seleccione **Columnas** y pulse el botón **Intro**.
	- **b.** Pulse la tecla **Desplazar hacia arriba** o **Desplazar hacia abajo** para elegir un número entre **1** y **10**, y luego pulse el botón **Intro**.

El valor predeterminado de fábrica es **Desactivado** (**1** fila y **1** columna).

# <span id="page-13-0"></span>**Centrar la imagen**

Puede centrar la imagen copiada automáticamente en la página, o en cada zona de una página que contenga varias imágenes copiadas (N imágenes). Para hacer esto:

- **1.** En el panel de control, pulse el botón **Copiar**.
- **2.** En el menú, seleccione **Autocentrado** y luego pulse el botón **Intro**.
- **3.** Seleccione **Activado** (para centrar automáticamente la imagen) o bien **Desactivado**, y luego pulse el botón **Intro**. El valor predeterminado de fábrica es **Desactivado**.

### <span id="page-13-1"></span>**Desplazar la imagen**

En algunos casos, quizá desee hacer las copias en encabezados, papel de color o transparencias. Tras cargar el papel especial en la bandeja, seleccione dicha bandeja para que se utilice en las copias. Para hacer esto:

- **1.** En el panel de control, pulse el botón **Copiar**.
- **2.** En el menú, seleccione **Desplazar margen** y luego pulse el botón **Intro**.
- **3.** Para aumentar el margen en el borde largo de la copia:
	- **a.** Seleccione **Borde largo** y pulse el botón **Intro**.
	- **b.** Pulse el botón **Desplazar hacia arriba** o **Desplazar hacia abajo** para elegir un número entre **0** y **2,0** pulgadas (en incrementos de 0,1 pulgadas) o entre **0** y **50** mm (en incrementos de 1 mm), y luego pulse el botón **Intro**.
- **4.** Para aumentar el margen en el borde corto de la copia:
	- **a.** Seleccione **Borde corto** y pulse el botón **Intro**.
	- **b.** Pulse el botón **Desplazar hacia arriba** o **Desplazar hacia abajo** para elegir un número entre **0** y **2,0** pulgadas (en incrementos de 0,1 pulgadas) o entre **0** y **50** mm (en incrementos de 1 mm), y luego pulse el botón **Intro**.

Cuando seleccione la opción de desplazar el margen, la parte derecha de la pantalla del panel de control muestra un icono con la página en la que aparecen flechas indicando la dirección del desplazamiento de los márgenes.

El valor predeterminado de fábrica es **Desactivado** (margen **0** para el borde largo y margen **0** para el borde corto).

# <span id="page-14-0"></span>**Ajustes en la salida**

Esta sección incluye:

- ["Intercalar copias" en la página 3-15](#page-14-1)
- ["Realizar copias de documentos con portadas" en la página 3-16](#page-15-0)
- ["Utilizar separadores en blanco" en la página 3-16](#page-15-1)

### <span id="page-14-1"></span>**Intercalar copias**

Cuando esté haciendo numerosas copias de un original con varias páginas, puede intercalar automáticamente las hojas de salida. Por ejemplo, si está realizando tres copias a una cara de un original con seis páginas y selecciona intercalar, las copias se imprimirán en este orden:

1, 2, 3, 4, 5, 6, 1, 2, 3, 4, 5, 6, 1, 2, 3, 4, 5, 6

Si selecciona no intercalado, las copias se imprimirán en este orden:

1, 1, 1, 2, 2, 2, 3, 3, 3, 4, 4, 4, 5, 5, 5, 6, 6, 6

Pulse el botón **Salida** en el panel de control para cambiar la selección entre **Clasificada** y **Sin clasificar**.

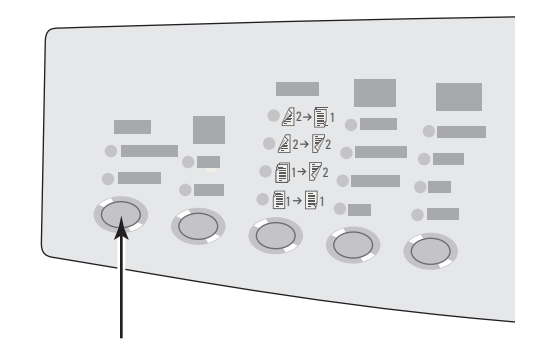

# <span id="page-15-0"></span>**Realizar copias de documentos con portadas**

Puede hacer que la primera y/o última página del trabajo de copia se imprima en un papel situado en otra bandeja. Dicha bandeja podría contener papel de color o cartoncillos.

Para seleccionar el tipo de portadas y la bandeja que se usará para ese papel:

- **1.** En el panel de control, pulse el botón **Copiar**.
- **2.** En el menú, seleccione **Portadas** y luego pulse el botón **Intro**.
- **3.** Seleccione una de las opciones siguientes y luego pulse el botón **Intro**.
	- **Desactivado**: imprime todas las páginas del trabajo de copia en el mismo tipo de papel (valor predeterminado de fábrica).
	- **Parte delantera**: imprime la primera página del trabajo de copia en un papel situado en otra bandeja.
	- **Parte posterior**: imprime la última página del trabajo de copia en un papel situado en otra bandeja.
	- **Delante y detrás**: imprime la primera y última página del trabajo de copia en un papel situado en otra bandeja.
- **4.** Si eligió utilizar páginas de portada, aparecerá **Bandeja de cubierta**. Seleccione la bandeja que desea utilizar para las páginas de portada y luego pulse el botón **Intro**.

Si eligió utilizar páginas de portada, en la parte derecha de la pantalla del panel de control aparece el icono de una página de portada.

### <span id="page-15-1"></span>**Utilizar separadores en blanco**

Cuando hace copias en transparencias o en otros soportes especiales, quizá desee insertar páginas de separación en blanco entre cada copia.

Después de seleccionar la bandeja que contiene el soporte que utilizará para las copias (consulte ["Establecer la bandeja predeterminada de copia" en la página 3-5](#page-4-1)), utilice el panel de control para activar los separadores en blanco y seleccionar la bandeja que contiene dichas páginas:

- **1.** En el panel de control, pulse el botón **Copiar**.
- **2.** En el menú, seleccione **Separadores en blanco** y luego pulse el botón **Intro**.
- **3.** Seleccione una de las opciones siguientes y luego pulse el botón **Intro**.
	- **Besactivado**: no se insertan páginas de separación entre las copias (valor predeterminado de fábrica).
	- **Activado**: se inserta una página de separación en blanco entre cada página del trabajo de copia.
- **4.** Si eligió **Activado**, seleccione la bandeja que desea utilizar para los separadores en blanco y luego pulse el botón **Intro**.

# <span id="page-16-0"></span>**Copia avanzada**

Esta sección incluye:

- ["Copiar libros" en la página 3-17](#page-16-1)
- ["Crear folletos" en la página 3-18](#page-17-0)

# <span id="page-16-1"></span>**Copiar libros**

Cuando haga copias de un libro, dispone de numerosas opciones. Puede copiar las páginas izquierda y/o derecha de un libro abierto como imágenes separadas, o bien puede copiar sólo la página izquierda o sólo la página derecha.

### **Nota**

Para hacer copias de un libro, debe utilizar el cristal de documentos.

Para seleccionar una copia especial para el libro:

- **1.** En el panel de control, pulse el botón **Copiar**.
- **2.** En el menú, seleccione **Copia de libro** y luego pulse el botón **Intro**.
- **3.** Seleccione una de las opciones siguientes y luego pulse el botón **Intro**.
	- **Desactivado**: copia un libro abierto como una imagen (valor predeterminado de fábrica).
	- **Las dos páginas**: copia la página izquierda y derecha de un libro abierto como dos imágenes.
	- **Sólo página izquierda**: copia solamente la página izquierda de un libro abierto.
	- **Sólo página derecha**: copia solamente la página derecha de un libro abierto.
- **4.** Si eligió la opción de copiar un libro, aparecerá **Borrado marg. int.** de forma que pueda especificar el tamaño del margen interno (la distancia entre las página izquierda y derecha). Pulse la tecla **Desplazar hacia arriba** o **Desplazar hacia abajo** para elegir entre:
	- Un valor entre **0,0** y **2,0** pulgadas (en incrementos de 0,1 pulgadas), para luego pulsar el botón **Intro**.
	- Un valor entre **0** y 50 mm (en incrementos de 1 mm), para luego pulsar el botón **Intro**.

# <span id="page-17-0"></span>**Crear folletos**

Puede copiar dos páginas originales en cada lado de una hoja de papel en el orden correcto, de forma que pueda almacenar las copias en un folleto. El tamaño de las imágenes se reduce proporcionalmente para que se ajusten al papel seleccionado. Puede combinar esta característica con la opción **Copia de libro** para reproducir documentos encuadernados.

Para seleccionar copias de folletos:

- **1.** En el panel de control, pulse el botón **Copiar**.
- **2.** En el menú, seleccione **Crear folleto** y luego pulse el botón **Intro**.
- **3.** Seleccione una de las opciones siguientes y luego pulse el botón **Intro**.
	- **Desactivado**: no se crea un folleto (valor predeterminado de fábrica).
	- **Original a 1 cara**: se crea un folleto a partir de originales a 1 cara.
	- **Original a 2 cara**: se crea un folleto a partir de originales a 2 caras.

Cuando selecciona la opción de crear folletos, aparecerá en la parte derecha de la pantalla del panel de control un icono de un folleto.

#### **Nota**

El sistema no imprimirá las copias hasta que no haya explorado todos los originales.

#### **Nota**

Cuando cree un folleto, la salida se configura automáticamente a 2 caras sin separadores en blanco.

# <span id="page-18-0"></span>**Administrar funciones de copia**

Esta sección incluye:

- "Establecer si un trabajo de copia debe interrumpir un trabajo de impresión" en la [página 3-19](#page-18-1)
- ["Utilizar una contraseña para copiar en color" en la página 3-20](#page-19-0)

# <span id="page-18-1"></span>**Establecer si un trabajo de copia debe interrumpir un trabajo de impresión**

Normalmente, el sistema interrumpe la impresión de trabajos cuando los usuarios realizan copias. La impresión continúa mientras que el sistema explora los originales. Cuando las copias estén listas para ser impresas, se detiene la impresión de trabajos, se imprimen las copias y luego se reanuda la impresión de trabajos.

Establezca la opción para interrumpir la impresión en el panel de control.

- **1.** En el panel de control, pulse el botón **Configuración del sistema**.
- **2.** En el menú, seleccione **Configuración general** y luego pulse el botón **Intro**.
- **3.** Seleccione **Controles del sistema** y pulse el botón **Intro**.
- **4.** Seleccione **Interrupción del trabajo de impresión** y pulse el botón **Intro**.
- **5.** Seleccione una de las opciones siguientes y luego pulse el botón **Intro**:
	- **Activado**: interrumpe los trabajos de impresión cuando se realizan copias (valor predeterminado de fábrica).
	- **Desactivado**: permite que los trabajos de impresión finalicen antes de comenzar a imprimir las copias.

Para más información sobre los controles del sistema, consulte el capítulo Características de esta guía.

# <span id="page-19-0"></span>**Utilizar una contraseña para copiar en color**

Puede establecer una contraseña para limitar el acceso a la función de copiar en color. El sistema solicitará a los usuarios que introduzcan una contraseña cuando pulsen el botón **Modo de color** para seleccionar la copia en color.

Utilice el panel de control para activar, desactivar o cambiar la contraseña para copias en color.

- **1.** En el panel de control, pulse el botón **Configuración del sistema**.
- **2.** En el menú, seleccione **Configuración general** y luego pulse el botón **Intro**.
- **3.** Seleccione **Controles del sistema** y pulse el botón **Intro**.
- **4.** Seleccione **Contraseña de copia en color** y luego pulse el botón **Intro**.
- **5.** Seleccione una de las opciones siguientes y luego pulse el botón **Intro**:
	- **Activar contraseña**: establece una contraseña para copias en color. Cuando se le solicite, utilice el teclado numérico para introducir una contraseña numérica de 4 dígitos, y luego pulse el botón **Intro**.
	- **Besactivar contraseña**: permite realizar copias en color sin una contraseña. Cuando se le solicite, utilice el teclado numérico para introducir la contraseña de copia en color actual, y luego pulse el botón **Intro**.
	- **Cambiar contraseña**: cambia la contraseña de copia en color actual. Cuando se le solicite, utilice el teclado numérico para introducir la contraseña de copia en color actual, pulse el botón **Intro**, luego introduzca una nueva contraseña de 4 dígitos y pulse nuevamente el botón **Intro**.

# **Nota**

Las opciones para desactivar y cambiar la contraseña sólo están disponibles si previamente se ha activado una contraseña.

# **Nota**

Si olvidó la contraseña para copiar en color, puede restablecer los controles del sistema para desactivarla. Seleccione **Configuración general**, pulse el botón **Intro**, seleccione **Controles del sistema**, pulse el botón **Intro**, seleccione **Restablecer controles del sistema** y pulse la tecla **Intro**. Para más información sobre los controles del sistema, consulte el capítulo Características de esta guía.